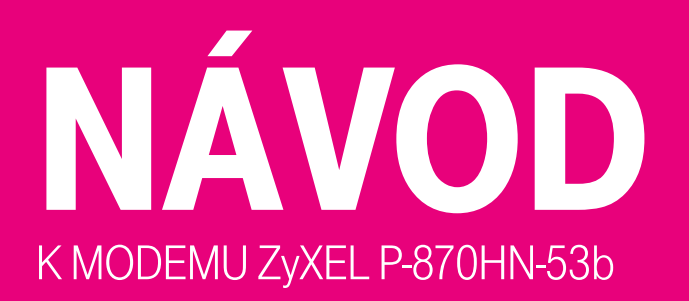

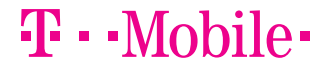

PRO SPOLEČNÉ ZÁŽITKY

# úvod

#### Milí zákazníci,

ještě jednou vám děkujeme, že jste si vybrali internet právě od nás. Návod, který máte před sebou, vás provede zapojením všech potřebných zařízení a instalací modemu. Za malou chvilku už si budete moci užívat rychlé připojení k internetu. Modem jsme nastavili tak, abyste se mohli snadno připojit bez složitých nastavení. A pokud se ukáže, že potřebujete něco nastavit jinak, v návodu najdete řešení krok za krokem. Ještě než se pustíte do vybalování kabelů, přesvědčte se, zda máte v počítači síťovou kartu s rozhraním Ethernet (lze do ní zapojit klasický síťový kabel) a ve zdi hranatou telefonní zásuvku.

Všechny součásti instalačního balíčku jsme testovali a odpovídají normám. Bezpečnostní pokyny najdete v dokumentaci výrobce na přiloženém CD.

Přejeme vám příjemné připojení. Když si nebudete s něčím vědět rady, ozvěte se nám na zákaznickou linku. Rádi vám pomůžeme a v případě nutnosti za vámi i osobně přijedeme!

Váš T-Mobile

Obsah balení – 03 Zapojení modemu – 04

### Pro pokročilé:

Nastavení modemu – 09 Nastavení vlastností TCP/IP – 11 Nastavení Wi-Fi – 20

Prohlášení o shodě – 22 Servis a technické parametry – 23

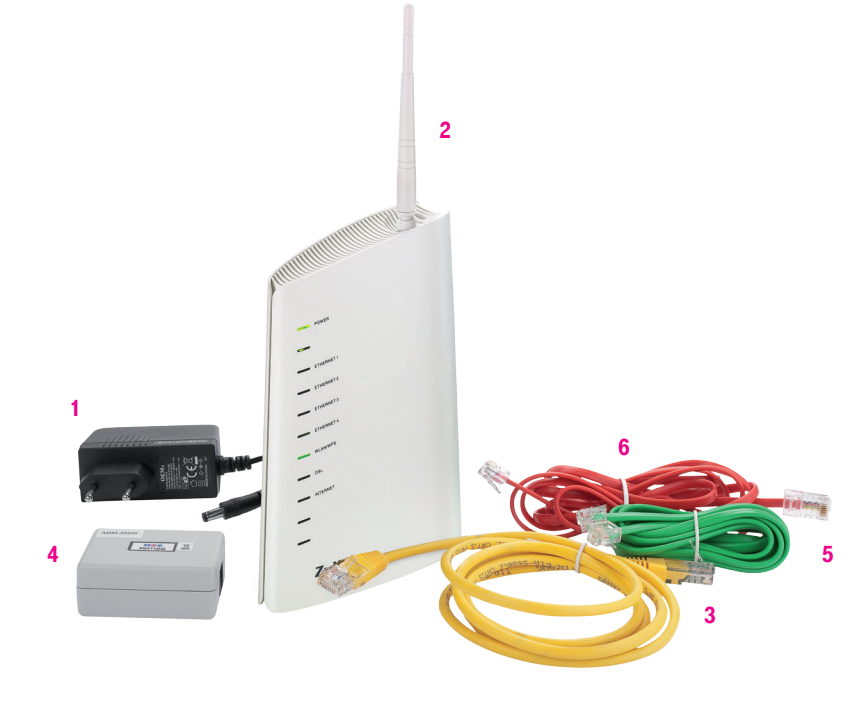

- 1) Napájecí zdroj 12 V DC (nikdy nepoužívejte jiný zdroj než dodaný výrobcem!)
- 2) VDSL2/ADSL2+ modem ZyXEL P-870HN-53b
- 3) Žlutý LAN kabel Ethernet pro připojení PC
- 4) Splitter frekvenční rozbočovač
- 5) Zelený kabel LINE, určený k propojení telefonní zásuvky a splitteru
- 6) Červený kabel DSL, určený k připojení modemu ke splitteru

## takhle to vypadá bez internetu

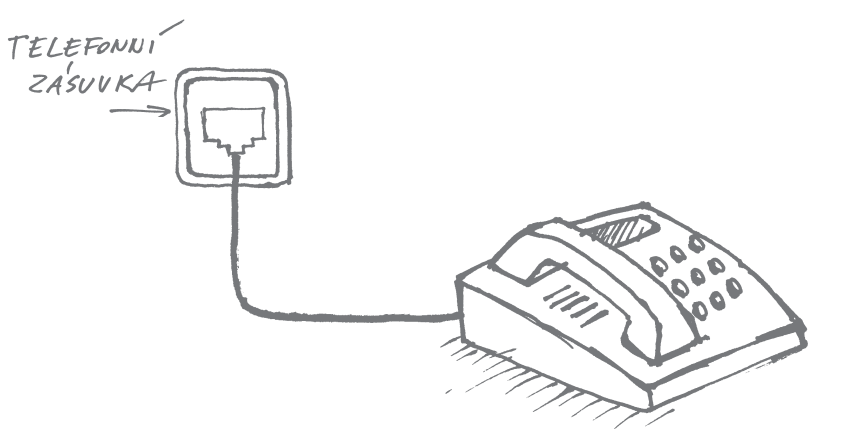

zapojení modem

 $\supset$ 

# a takhle S INTERNETEM

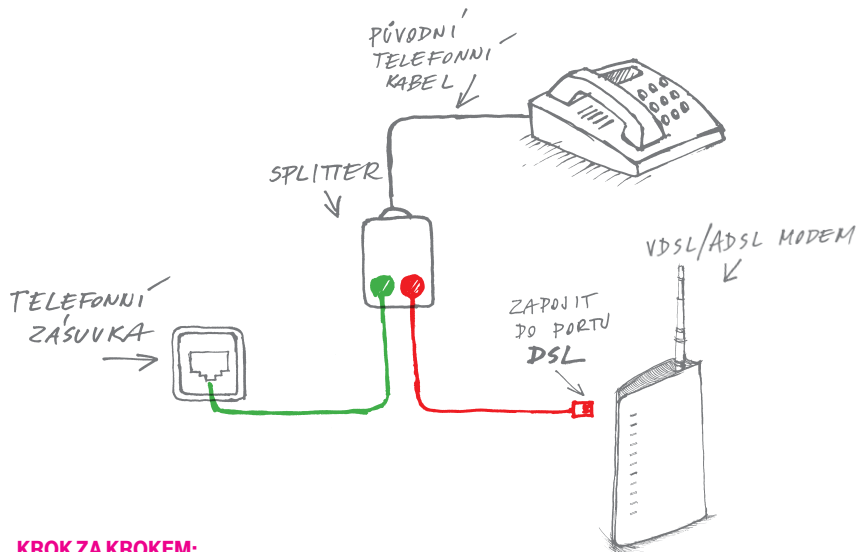

#### Krok za krokem:

- Odpojte telefon (bez obav, za chvilku ho zase připojíte).
- Do telefonní zásuvky připojte zelený kabel. Druhý konec zeleného kabelu patří do splitteru – ten umožňuje připojit telefon i internet. Připojte telefon do splitteru. Zapojte do splitteru červený kabel.
- Druhý konec červeného kabelu patří do modemu. Zelený kabel, červený kabel, bude to prostě bomba! Hlavně je nepřestřihávejte jako ve filmu. :)

### Jeden splitter, dva telefony amodem. Přesilovka?

Splitter se hravě zapojí i v domácnosti nebo ve firmě, kde je víc telefonů. Stačí je připojit podle obrázku. Když ve všech připojených telefonech nebo faxech zaslechnete oznamovací tón, je vše na dobré cestě. Pro kontrolu zavolejte třeba svým oblíbeným příbuzným a ověřte si, zda je slyšíte jasně a čistě. Co jim řeknete, to už je jen na vás.

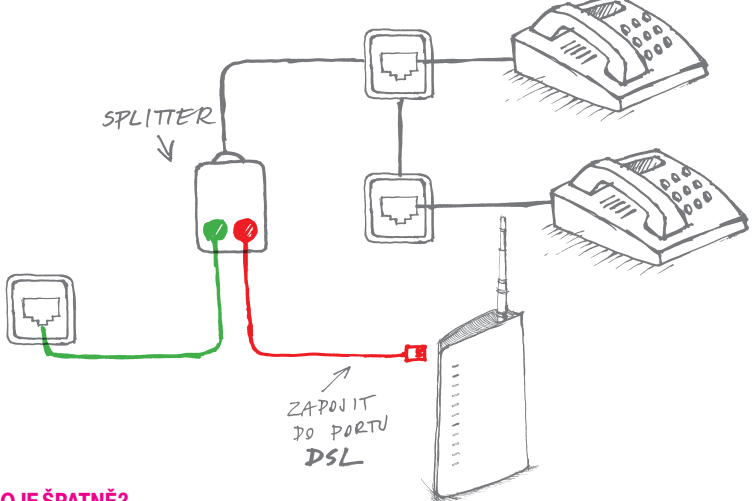

### Něco je špatně?

- Není slyšet oznamovací tón! Chyba je ve splitteru je špatně zapojený.
- V telefonu to šumí a chrastí! Mrkněte se, jestli nejsou někde skřípnuté kabely, a prověřte zapojení splitteru.
- Z telefonu se nedá zavolat! Zkontrolujte zapojení podle návodu. Bez chybičky? Pak je problém v kabelech nebo splitteru. Zavolejte z jiného telefonu na naši Zákaznickou linku!

zapojení modem

 $\supset$ 

### Připojení kinternetu bez telefonu

Telefon už se dávno odebral do věčných lovišť a zbyla po něm jen hranatá zásuvka… Pokud je tohle váš případ, zapojte modem pomocí červeného kabelu přímo do hranaté telefonní zásuvky podle obrázku. Jednodušší už to ani být nemůže!

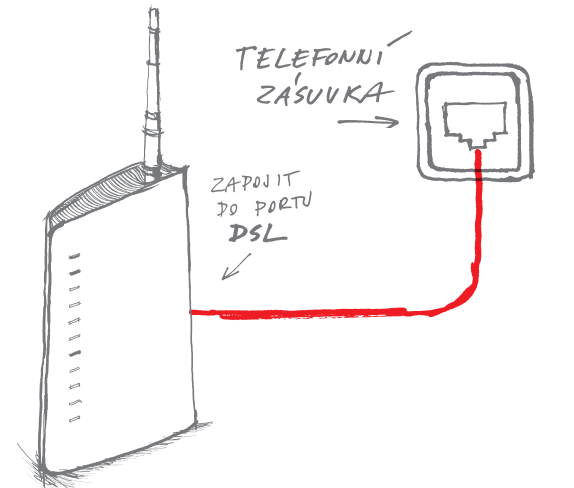

Gratulujeme. Zvládli jste to! Teď už jen zbývá připojit počítač k modemu. S tím vám pomůže LAN kabel, který najdete v balení modemu, nebo bezdrátové připojení Wi-Fi (více o Wi-Fi naleznete na straně 20).

### Jak nastartovat modem?

Připojte modem do elektřiny a zapněte ho tlačítkem ON/OFF. Modem začne blikat – musí se trochu mrknout, jestli vše funguje, jak má. Do půl minuty se rozsvítí zelená dioda POWER.

Propojte modem a splitter červeným kabelem podle obrázku (pokud jste bez telefonu, vynechejte splitter a zamiřte rovnou k telefonní zásuvce). Teď pro změnu začne blikat dioda DSL a do dvou minut se úplně rozsvítí.

Pokud diody nesvítí, jak mají, zavolejte nám na Zákaznickou linku a my si na ně posvítíme!

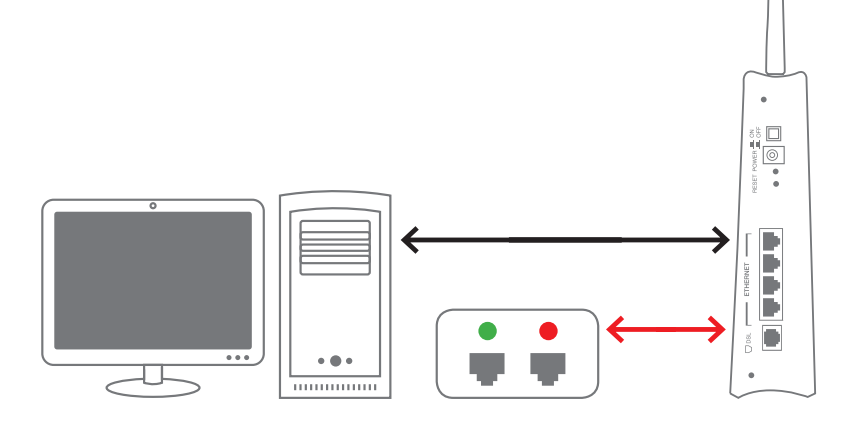

## Jak nastavit modem přímo v počítači?

Modem je připojený, diody svítí. Modem i síťová karta by po připojení měly být automaticky nastavené správně, takže tahle část návodu je hlavně pro puntičkáře, kteří chtějí mít stoprocentní jistotu, že je vše přesně podle návodu.

Nastavení modemu ověříte pomocí webového prohlížeče ve svém počítači, který připojíte k modemu pomocí žlutého LAN kabelu přiloženého v balení modemu. Žlutý LAN kabel zapojte k PC a jeho druhý konec k LAN portům VDSL2/ADSL2+ modemu ZyXE L P-870 HN-53b (žlutéporty označené jako ET HERNET 1–4).

1) Spusťte prohlížeč webových stránek, do příkazového řádku napište .http://10.0.0.138" a stiskněte enter (obr. 1). TAJNÝ T IP: Mělo by to fungovat bez http, dvojtečky a dvou lomítek.

2) Přivítá vás přihlašovací okno do webové správy modemu. Do dialogového okna zadejte výchozí uživatelské iméno a heslo pro první přihlášení ‒ viz následující údaje: Username: admin

Password: admin Poté klikněte na tlačítko OK (obr. 2).

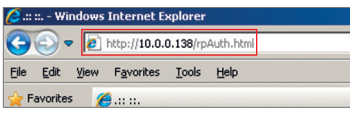

Obrázek 1

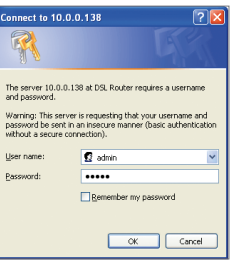

Obrázek 2

3) Po přihlášení uživatele se zobrazí úvodní okno webového nástroje pro správu modemu. Okno je rozděleno do několika přehledných oblastí, které vám pomohou se lépe orientovat v systému správy modemu a podají ucelený přehled o stavu modemu (obr. 3).

Základní informace o zařízení, nastavení připojení k síti internet i nastavení vaší lokální sítě LAN či bezdrátové sítě W LAN

Nabídka umožňující vstup do jednotlivých vnořených menu správy modemu

Kliknutím na jednotlivé položky nabídky zobrazíte více informací o stavu modemu a o jeho provozních statistikách

4) Pro detailní výpis nastavení vlastností připojení modemu klikněte v levém sloupcovém menu na položku Network > WAN a poté klikněte na záložku Internet **Connection**. Na obrázku je uvedeno výchozí nastavení VDSL modemu pro připojení. Pokud toto nastavení změníte, modem se nepřipojí k internetu (obr. 4).

Stav systému z pohledu doby připojení k internetu, vytížení procesoru a vnitřní paměti modemu

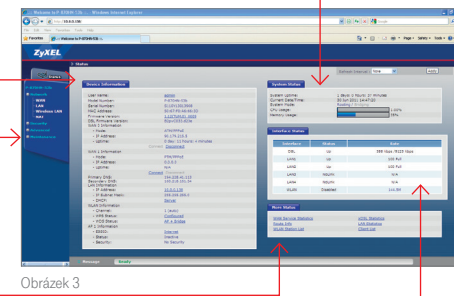

Zobrazuje stav jednotlivých portů modemu (DSL – port sloužící k připojení k internetu, LAN1–4 – porty místní sítě LAN, W LAN – bezdrátová místní síť realizována pomocí Wi-Fi)

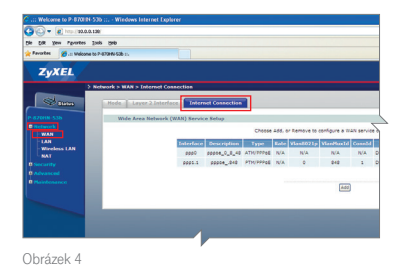

pro

pokročilé: nastavení modemu

POKROČILÉ: NASTAVENÍ MODEMU

### TCP/IP... JSTE NA SPRÁVNÉ ADRESE?

TCP/ IP je internetový protokol, s jehož pomocí se váš počítač připojuje k internetu. Měl by být v podstatě nastavený automaticky správně, ale znáte to… Někdy je třeba tomu trochu pomoct. Nejste si jistí, že je vše, jak má být? Projděte si nastavení podle obrázků v této kapitole.

#### Kudy kam?

Začněte tlačítkem Start v nabídce systému Windows. Pokračujte směrem na Ovládací panely a klikněte na Síťová připojení. Dál už se cesty liší podle vašeho operačního systému.

#### NASTAVENÍ TCP/IP VE WINDOWS 7

1) Klepněte na tlačítko **START** nabídky MS Windows 7 a pak na tlačítko **Ovládací** panely (obr. 5).

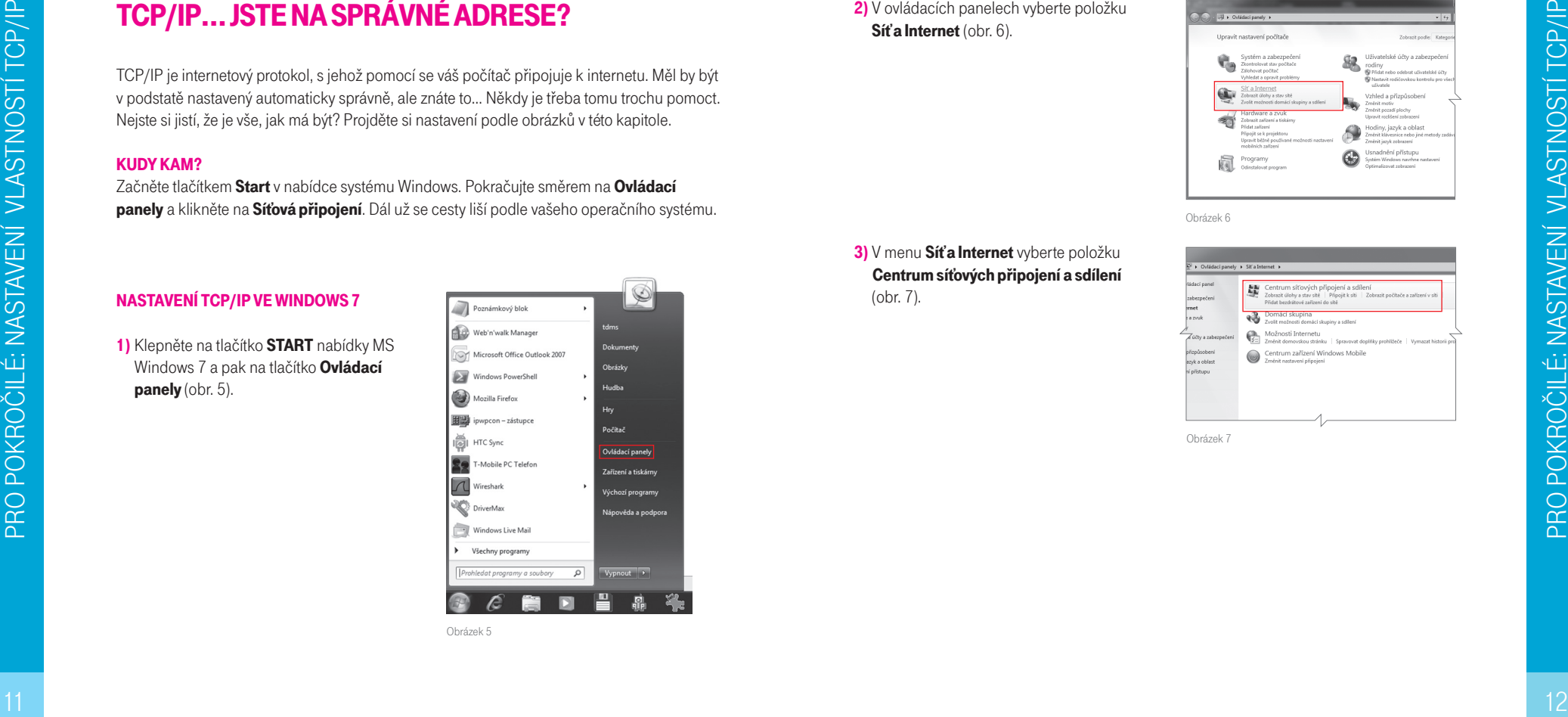

2) V ovládacích panelech vyberte položku Síť a Internet (obr. 6).

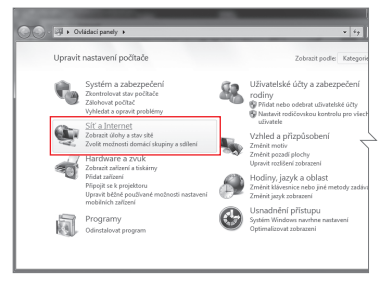

Obrázek 6

3) V menu Síťa Internet vyberte položku Centrum síťových připojení a sdílení (obr. 7).

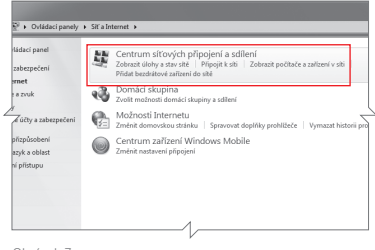

Obrázek 7

4) V následujícím okně jsou zobrazeny informace o síťových připojeních nastavených ve vašem počítači. Pro připojení k ADSL modemu použije váš počítač síťovou kartu Ethernet (též označovanou jako LAN adaptér) nebo bezdrátový adaptér (též označovaný jako Wi-Fi adaptér). Pro konfiguraci protokolu TCP/IP zvolte položku Změnit nastavení adaptéru v levé liště zobrazeného okna (obr. 8).

Nastavení TCP/ IP je nutné provést u všech adaptérů, přes které se budete k modemu připojovat. Váš nový modem podporuje jak připojení prostřednictvím LAN (pomocí kabelu přiloženého v balení), tak i přes Wi-Fi. Následující kroky jsou shodné pro každý adaptér.

#### 5) Zobrazí se nabídka typů připojení (obr. 9). Zvolte Local Area Connection.

6) Zobrazí se obecné informace o stavu místního připojení. Klepněte na tlačítko Podrobnosti (obr. 10).

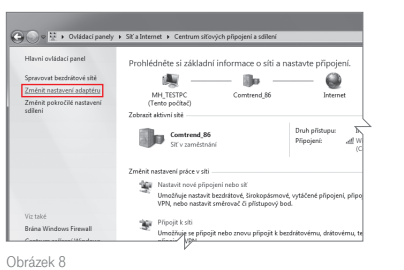

سنواب → v sit a Internet > Sitová připojení >  $\sqrt{4}$ Uspořádat \* 图 · 图 4 Local Area Connection Telefonické připojení Wireless Network Connection Wireless Network Connection 2

Obrázek 9

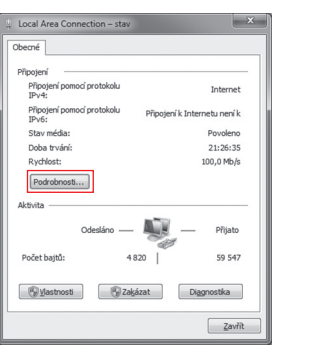

7) Zobrazí se podrobné informace o připojení.<br>V roletě vyberte položku Protokol IP verze 4 (TCP/IPv4) a klepněte na tlačítko Vlastnosti (obr. 11).

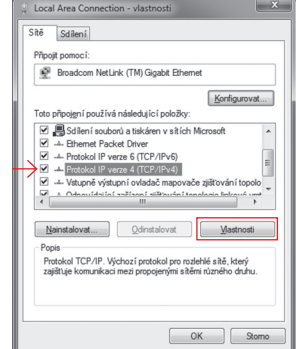

Obrázek 11

8) Konečně jste u cíle! V následujícím okně jsou zobrazeny informace o nastavení protokolu TCP/ IP v počítači. Pokud jsou vybrány možnosti Získat IP adresu ze serveru DHCP automaticky a Získat adresu serveru D N S automaticky (obr. 12), pak je vše v pořádku a počítač obdrží IP adresu automaticky po připojení k modemu. Pokud tato volba vybrána není, vyberte ji a klepněte na tlačítko OK (obr. 12).

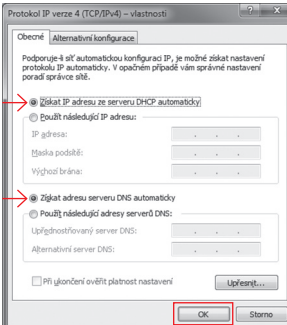

Obrázek 12

 $\overline{\Omega}$ 

VLASTNOSTÍ TCP/IP

NASTAVENÍ

POKROČILÉ:

PRO

### NASTAVENÍ TCP/IP VE WINDOWS VISTA

1) Klepněte na tlačítko START nabídky MS Windows Vista a pak na tlačítko **Ovládací** panely (obr. 13).

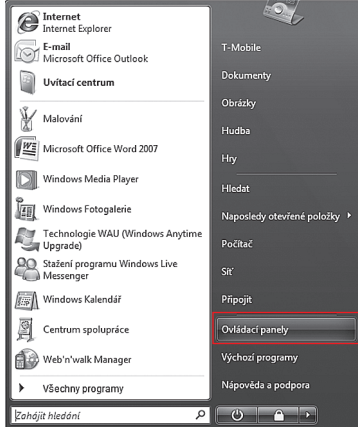

Obrázek 13

2) V ovládacích panelech klepněte v levé liště na volbu Zobrazit síťová připojení (obr. 14).

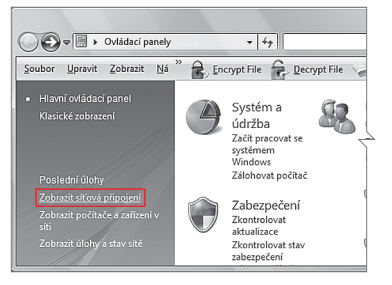

Obrázek 14

#### 3) V následujícím okně (obr. 15) vyberte z nabídky LAN nebo vysokorychlostní Internet volbu Připojení k místní síti.

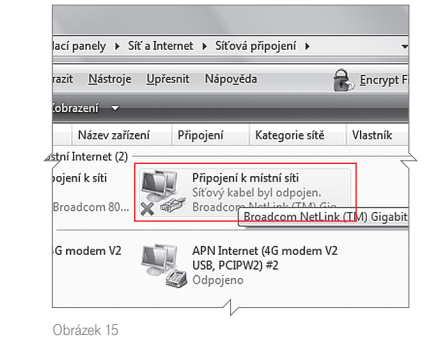

#### 4) Zobrazí se okno Připojení k místní síti

- Vlastnosti (obr. 16). Z nabídky protokolů klepnutím označte **Protokol TCP/IPv4** ( Internet Protocol verze 4). Pak klepněte na tlačítko **Vlastnosti** .

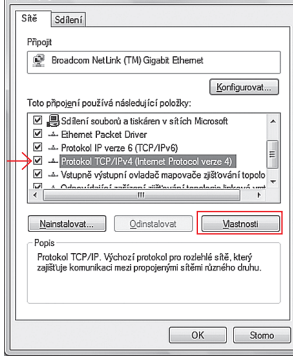

Obrázek 16

VLASTNOSTÍ TCP/IP

NASTAVENÍ

POKROČILÉ:

PRO

5) Zobrazí se okno vlastností protokolu TCP/ /IPv4 (obr. 17). V záložce Obecné si můžete nastavit způsob získání IP adresy.

Zaškrtněte následující položky:

- Získat adresu IP ze serveru DHCP automaticky,
- Získat adresu serveru DNS automaticky.

Pak už stačí jen klepnout na tlačítko OK.

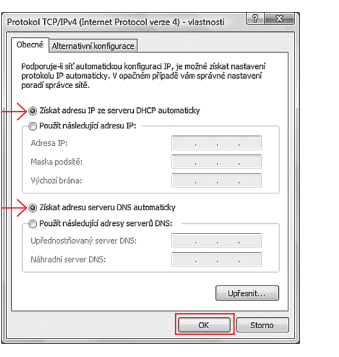

Obrázek 17

#### Nastavení TCP/ IP veWindows XP

- 1) Klepněte na tlačítko START nabídky MS Windows XP. Kurzorem ukažte na položku **Nastavení**. Vpravo se otevře další lišta<br>s nabídkou. Kurzorem ukažte na volbu. Síťová připojení. V další nabídce vyberte Připojení k místní síti .
- 2) V následuiícím okně se zobrazí informace o připojení k místní síti. Klepněte na tlačítko Vlastnosti (obr. 18).

.<br>- Připojení k místní síti - stav  $\sqrt{2\pi}$ Obecné Podoora -<br>Přinoien Stav: Připojeno 7 dní 05:14:00 Tryání: Rychlost 103.0 Mb/s  $-0.564$ Odesláno Přiato Paketv: 4373 2 3 8 1 Vlastnosti Zakázat Zavřít

Obrázek 18

.<br>- Připojení k místní síti - vlastnosti

BI Broadcom NetXtreme 57xx Gioabit C

Toto připojení používá následující položky 2 % Ethernet Packet Driver S 3 Ovladač programu Sledování sítě E 3 Protokol sité Internet (TCP/IP

Odinstalovat

Transmission Control Protocol/Internet Protocol. Výchozí protokol pro rozlehlé sítě, který umožňuje komunikaci mezi

Obecné Ověřování Upřesnit

Připojit pomocí:

Nainstalovat...

různými propojenými sítěmi. Po připojení zobrazit ikonu v oznamovací oblasti V Upozornit v případě omezeného nebo žádného připojení

Popis

 $\sqrt{2}$ 

Konfigurovat...

Vlastnosti

DK Storno

3) V následujícím okně se zobrazí okno Připojení k místní síti – vlastnosti (obr. 19). Z nabídky protokolů klepnutím

označte Protokol sítě Internet (TCP/IP). Poté klepněte na tlačítko Vlastnosti.

Obrázek 19

4) Zobrazí se okno vlastností protokolu TCP/IP (obr. 20). V záložce **Obecné** si můžete nastavit způsob získání IP adresy.

Zaškrtněte následující položky:

- Získat adresu IP ze serveru DHCP automaticky,
- Získat adresu serveru DNS automaticky .

Pak už stačí jen klepnout na tlačítko OK.

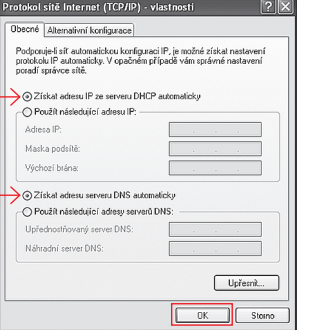

Obrázek 20

Mluvíme na vás svahilsky? Neděste se, máme pro vás ještě jiné řešení. Obraťte se na DSL managera – to je aplikace, kterou najdete na přiloženém cédéčku. Stačí aplikaci spustit a ona už nastaví Wi-Fi za vás.

## Zkuste to bez drátů!

1) Na internetové adrese s nastavením modemu (už jste na ní byli, jestli jste nepřeskočili kapitolu 3) klikněte na Network a vyberte si možnost **WLAN** (obr. 21).

#### 2) Zaškrtněte Enable Wireless LAN .

- 3) Pojmenujte svou Wi-Fi v kolonce Network Name SSID, abyste si ji mezi ostatními, které létají v éteru, snadno poznali. Pro jistotu si jméno zapište třeba na nálepku, kterou najdete v balení modemu. Výchozí jméno své W LAN sítě (SSID) najdete na nálepce, která je umístěna na spodní straně modemu.
- 4) Máte strach, že se do vašeho internetu někdo nabourá? Šifrování už je nastavené automaticky, ale jestli chcete, můžete si<br>v kolonce Security mode vybrat vlastní způsob kódování a zadat vlastní kód. Hlavně ho nikomu neříkejte! Jestli je pro vás zabezpečení opravdu důležité, doporučujeme vám prokousat se kompletní dokumentací na www.zyxel.cz.

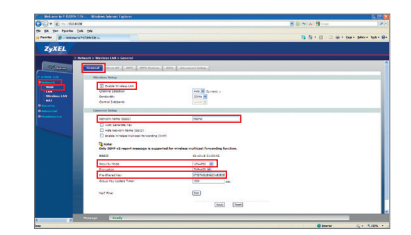

Obrázek 21

POKROČILÉ: NASTAVENÍ WI-FI

 $\overline{\bigcirc}$  $\widetilde{R}$  5) Pokud ponecháte způsob kódování WP – PSK nebo WPA2 – PSK, pak je nutné znát kromě jména sítě také sdílený šifrovací klíč – **Pre-shared Key. Tuto hodnotu si** zapamatujte. Při prvním přihlášení k Wi-Fi z počítače, tabletu nebo telefonu jej budete zadávat pro ověření přístupu a také pro šifrování komunikace mezi modemem a vaším zařízením.

6) Nastavení své Wi-Fi sítě uložíte pomocí stisknutí tlačítka Apply. Aby váš modem stále nevysílal nějaké ty vlny, můžete velmi snadno Wi-Fi zapnout a vypnout, kdykoli chcete, a to jednoduchým stisknutím tlačítka na zadním panelu modemu na dobu alespoň 1 vteřiny.

#### Network Name (SSID ) –

výchozí jméno své bezdrátové sítě najdete na nálepce vespod modemu.

WPS/WLAN -Vystouplé tlačítko pro zapnutí/vypnutí WiFi.  $\bullet$  $\blacksquare$  $\alpha$  (

ZyXE L Communications Corp. tímto prohlašuje, že zařízení ZyXE L P-870 HN-53b je ve shodě se základními požadavky a s dalšími příslušnými ustanoveními nařízení vlády č. 426/2000 Sb. a směrnice 1999/5/E S. Zařízení ZyXE L P-870 HN-53b lze v ČR provozovat v souladu s VO-R/12/05.2007-6, vydaným ČTÚ.

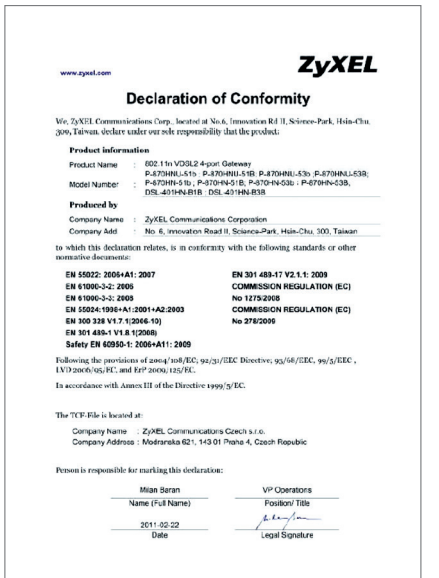

### České re publiky:

S reklamací zařízení se obraťte na svou prodejnu T-Mobile Czech Republic a.s.

#### Vybra né technické parametry:

Kompatibilita s xDSL protokoly

■ VDSL [ITU.T G993.1 VDSL1, ITU.T G.993.2 VDSL2 (Profile 8a, 8b, 8c, 8d, 12a, 12b, 17a)] ■ ADSL [Reach-Extended ADSL (RE ADSL), ITU.T G992.3 ADSL2, ITU.T G.992.5 ADSL2+] ■ Annex B **ZARUCNI A POZARUCNI SERVIS NA UZEMI**<br>
S reklamací zařízení se obratte na svou prodeji<br>
WYBRANÉ TECHNICKÉ PARAMETRY:<br>
WOSL [ITU.T G993.1 VDSL1, ITU.T G.993.2<br>
MOSL [Reach-Extended ADSL (RE ADSL), IT<br>
MANE BROZHRANÍ:<br>
NOZH

#### Rozhraní:

■ WAN: jeden port RJ-45

■ LAN: 4portový switch, 10/100M Auto MDI/MDIX

■ WLAN: 802.11 n / 2,4 kHz / WPS s rychlostí až 300 Mbit/s

#### Ostat ní:

■ Integrovaný firewall (plnohodnotná kontrola paketů, prevence útoků DoS, DDoS, ...)

■ Tlačítko reset

■ Indikace stavu LED diodami

■ Napájení DC 12 V

#### Fyzická specifikace:

 $\blacksquare$  Rozměry: 57 (š) × 147 (h) × 231 mm (v) ■ Hmotnost: 420 g

#### PROVOZNÍ PODMÍNKY:

■ Teplota: 0–40 °C

#### CO SE DO NÁVODU NEVEŠLO? o

Snažili jsme se dát vám všechny rady a informace, abyste se mohli co nejdřív připojit a užívat si náš rychlý internet. Pokud jste v návodu něco nenašli nebo něco není, jak by mělo být, ozvěte se nám. Určitě to společně vyřešíme!

A úplně nakonec jsme si pro vás šetřili pochvalu za to, že jste se prokousali návodem až sem a poprali se s instalací na vlastní pěst. Přejeme vám, abyste si svůj nový internet užili co nejvíce.

Zákaznické centrum T-Mobile: Telefon: 4603 (ze sítě T-Mobile) Mobilní telefon: 603 603 603 E-mail: info@t-mobile.cz Internet: t-mobile.cz T-Mobile Asistent: 1183

Sítí T-Mobile se rozumí síť elektronických komunikací provozovaná společností T-Mobile Czech Republic a.s.

Změny uvedených údajů nebo tiskové chyby vyhrazeny.

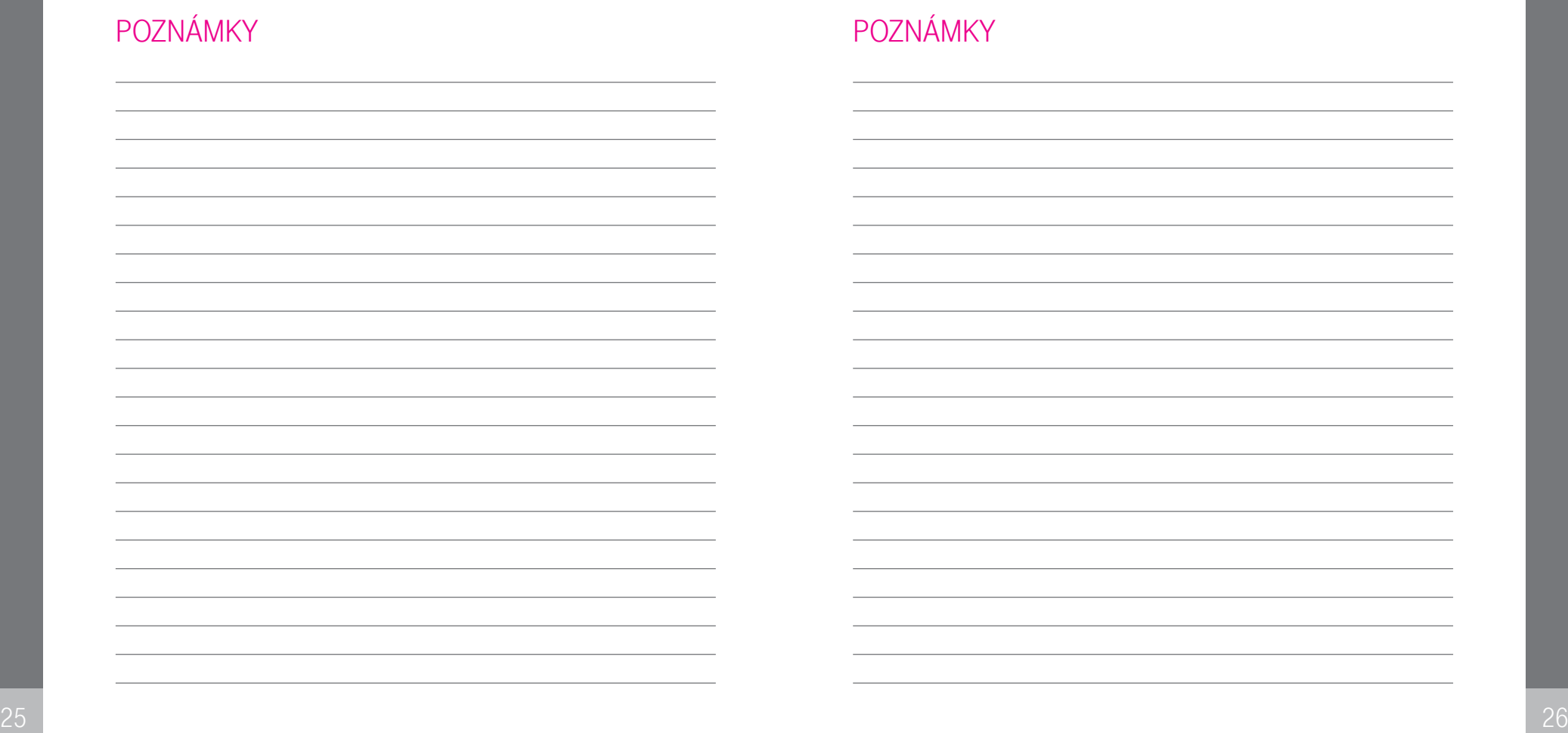

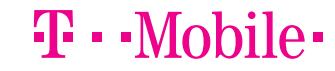